CF-AX2A, CF-AX2B, CF-AX2R, CF-AX2T シリーズ CF-AX2L, CF-AX2M, CF-AX2P, CF-AX2Q シリーズ CF-SX2C, CF-SX2D, CF-SX2A, CF-SX2B, CF-SX2S シリーズ CF-SX2J, CF-SX2K, CF-SX2L, CF-SX2M, CF-SX2Q シリーズ CF-NX2C, CF-NX2D, CF-NX2A, CF-NX2B シリーズ CF-NX2J, CF-NX2K, CF-NX2L, CF-NX2M シリーズ CF-SX1 シリーズ, CF-NX1 シリーズ (Windows 7 (32bit/64bit)) スマートアーチ V3.00L10 アップデート手順書

公開日 2013/06/26

本書では、上記機種のスマートアーチを「V3.00L10 M03」にアップデートする手順について説 明します。

なお、スマートアーチのバージョンがすでに上記バージョンになっている場合は、アップデー トする必要はありません。

#### 【ご注意】

・ インストールプログラムを実行する際は、必ず「コンピューターの管理者」の権限の ユーザーでログオンしてください。(ユーザーの簡易切り替え機能を使わずにコンピ ューターの管理者の権限でログオンして操作してください。)

【お願い】

インストールを行う際には、以下の事項をお守りください。

- ・ AC アダプター、および充分に充電されたバッテリーパックを接続しておい てください。
	- ・ USB 機器、PC カード等の周辺機器はすべて外してください。
	- ・ インストールプログラム以外のアプリケーションソフトはすべて終了して ください。

### 【アップデート方法】

スマートアーチのアップデートは下記の流れで行います。

- 1. スマートアーチのバージョン確認
- 2. アップデートプログラムのダウンロードと展開
- 3. 旧バージョンのソフトウェアのアンインストール
- 4. 新バージョンのソフトウェアのインストール
- 5. 関連アプリケーションのバージョン確認

### 1. スマートアーチのバージョン確認

スマートアーチのバージョンは、下記の手順で確認します。

- ※ スマートアーチをインストールされていないときは、この手順は不要です。 【2. アップデートプログラムのダウンロードと展開】へ進んでください。
	- (1) [スタート]-[すべてのプログラム]-[Panasonic]-[PC情報ビューアー]-[PC情報ビューア ー]をクリックします。
	- (2) [プログラム2]をクリックし、「スマートアーチ」のバージョンを確認します。

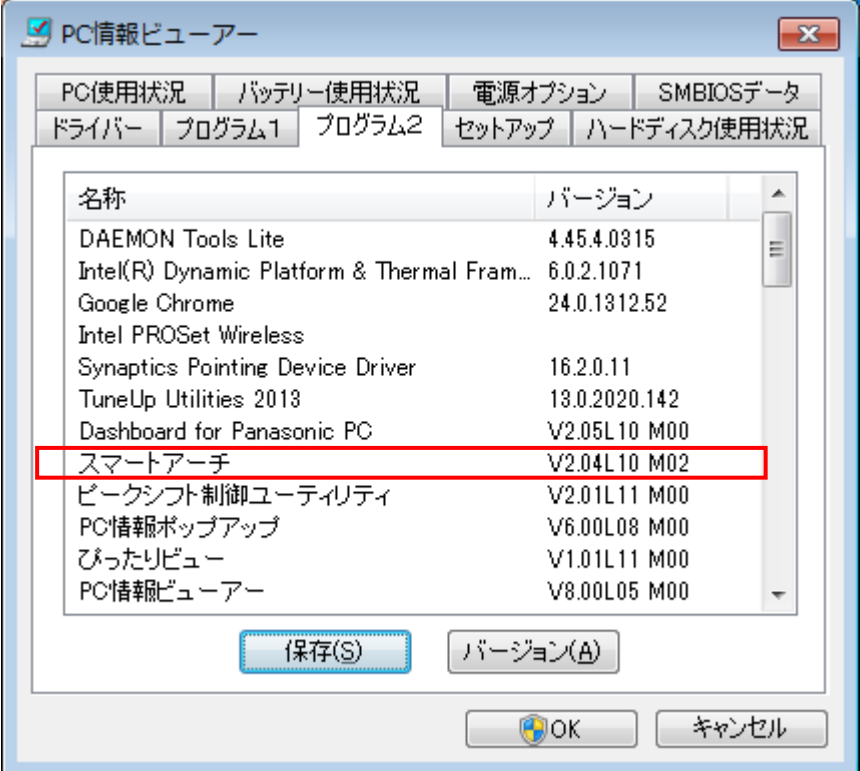

- ※ スマートアーチが表示されていないときは、スマートアーチがインストールされてい ません。
- (3) スマートアーチのバージョンが「V3.00L10 M03」になっている場合は、アップデートす る必要はありません。

# 2. アップデートプログラムのダウンロードと展開

スマートアーチをアップデートするためには、まずダウンロードページに掲載されているプロ グラムをダウンロードした後、対象機種の Windows 上で実行し、展開先フォルダーにファイル を展開します。

掲載されているプログラム:

pcnctsp\_v3.00l10.exe

(1) ダウンロードしたプログラムをダブルクリックして実行します。

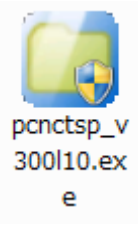

- (2) 「ユーザーアカウント制御」の画面が表示された場合は、「はい」をクリックします。
- (3) 使用許諾契約の画面が表示されますので、内容をよくお読みいただき、「はい」をクリッ クしてください。

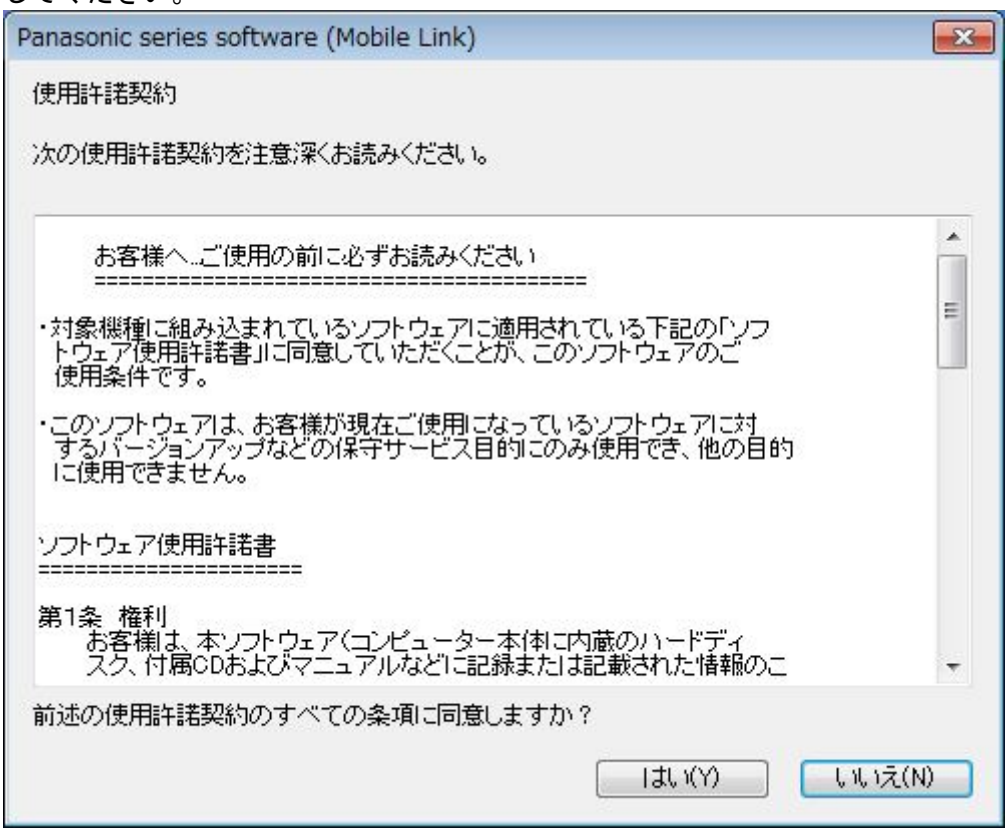

(4) 展開先フォルダーを設定する画面が表示されます。展開先フォルダーは、プログラムが自 動的に作成しますので、特に変更する必要はありません。(変更する場合は、必ず、本体 のハードディスク上のフォルダーを指定してください。展開先フォルダーは標準では 「c:\util2\pcnctsp\_v300l10」が設定されています。)

「OK」をクリックしてください。

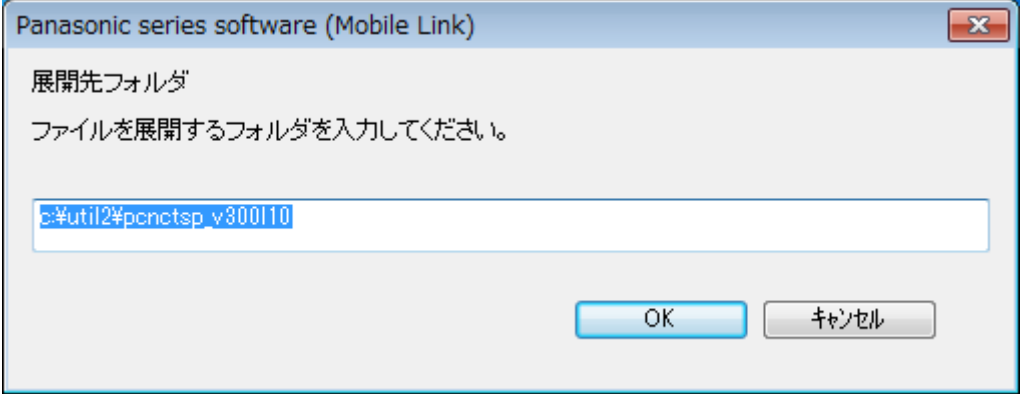

(5) しばらくすると展開が完了して、展開先フォルダーが開きます。

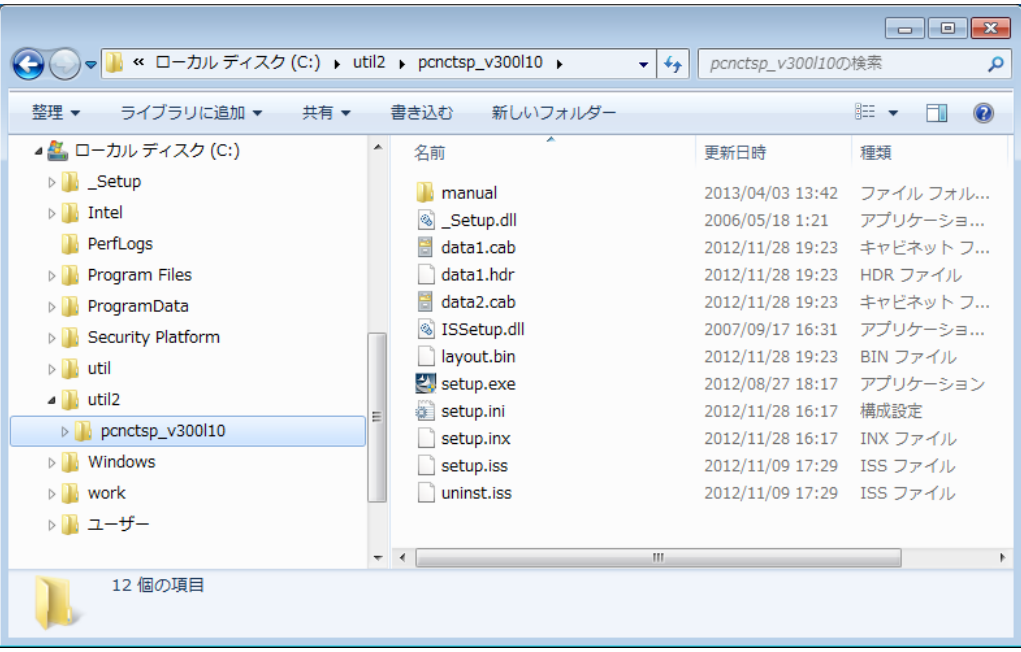

### 3. 旧バージョンのソフトウェアのアンインストール

以下の手順にしたがって、スマートアーチをアンインストールしてください。

- ※ スマートアーチをインストールされていないときは、この手順は不要です。 【4. 新バージョンのソフトウェアのインストール】へ進んでください。
	- (1) 【2. アップデートプログラムのダウンロードと展開】で展開されたフォルダー(標準では c:\util2\pcnctsp\_v300l10)内の setup(拡張子付きでファイル名表示の場合は setup.exe) をダブルクリックします。setup という名前が 2 つ以上ある場合は、[種類]に[アプリケー ション]と表示されているファイルをダブルクリックしてください。
	- (2) 「ユーザーアカウント制御」の画面が表示された場合は、[はい]をクリックします。
	- (3) 「ファイル削除の確認」画面で「はい」をクリックします。

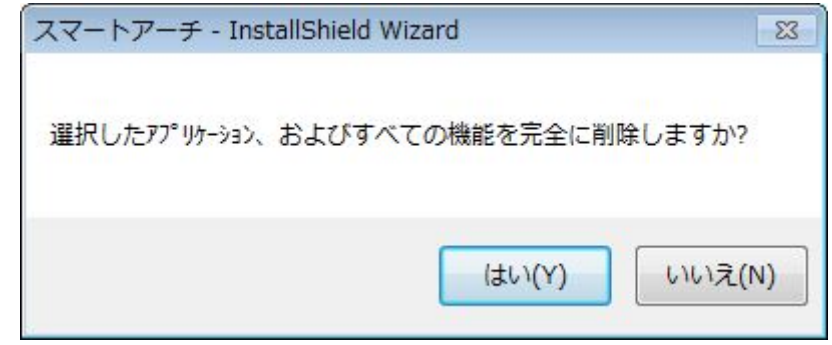

(4) 「InstallShield Wizard の完了」画面が表示されたら、「完了」をクリックします。 下記の画面が表示された場合は「完了」をクリックするとコンピューターが自動的に再起 動されます。

(「いいえ、後でコンピューターを再起動します。」を選択された場合は、必ずコンピュー ターの再起動をした上で、次の手順にすすんでください。)

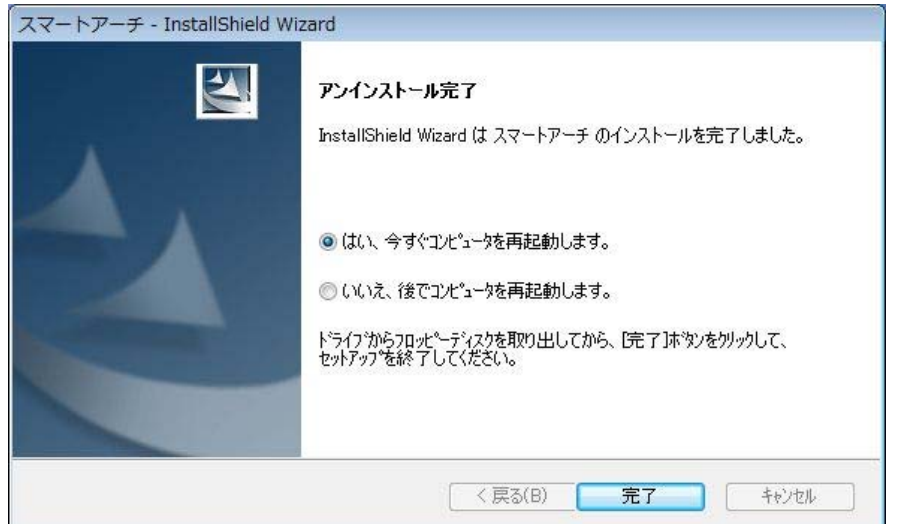

## 4. 新バージョンのソフトウェアのインストール

以下の手順にしたがって、スマートアーチをインストールしてください。

- (1) 【2. アップデートプログラムのダウンロードと展開】で展開されたフォルダー(標準では c:\util2\pcnctsp\_v300l10) 内 の setup(拡 張 子 付 き で フ ァ イ ル 名 表 示 の 場 合 は setup.exe)をダブルクリックします。setup という名前が 2 つ以上ある場合は、[種類]に [アプリケーション]と表示されているファイルをダブルクリックしてください。
- (2) 「ユーザーアカウント制御」の画面が表示された場合は、[はい]をクリックします。
- (3) 「スマートアーチ セットアップへようこそ」画面で「次へ」をクリックします。

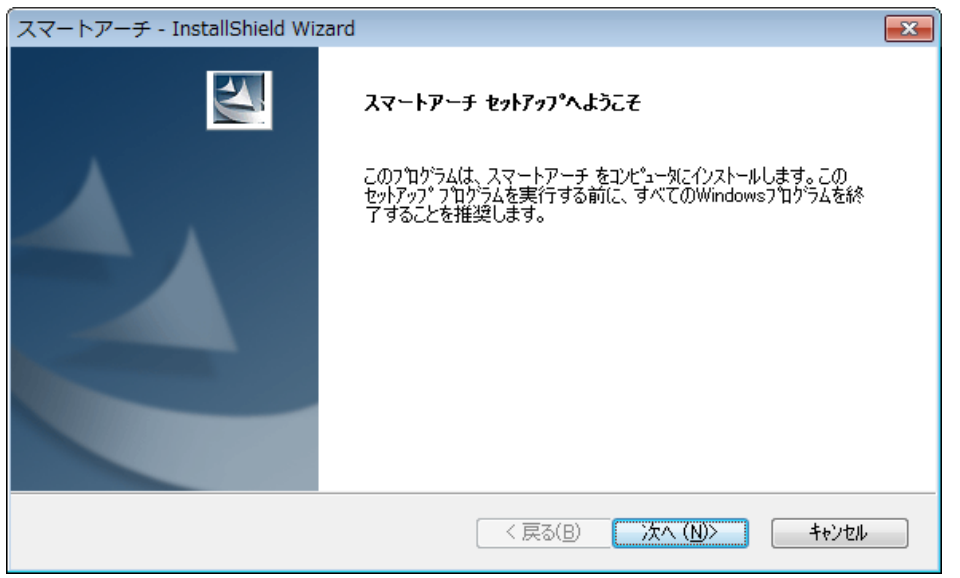

(3)「インストール準備の完了」画面が表示されたら、「インストール」をクリックします。

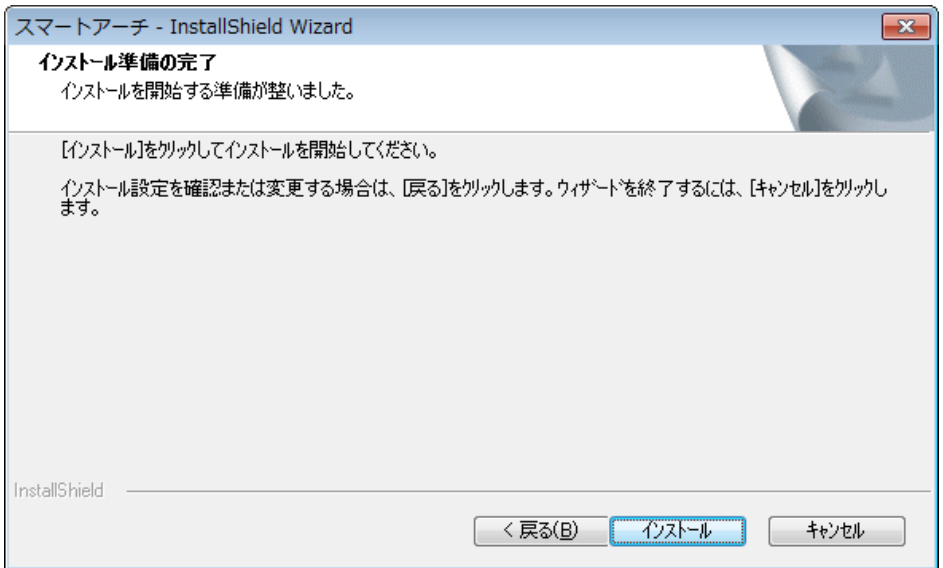

(4) 「InstallShield Wizard の完了」画面が表示されたら、「完了」をクリックします。 下記の画面が表示された場合は「完了」をクリックするとコンピューターが自動的に再起 動されます。

(「いいえ、後でコンピューターを再起動します。」を選択された場合は、必ずコンピュー ターの再起動をした上で、次の手順にすすんでください。)

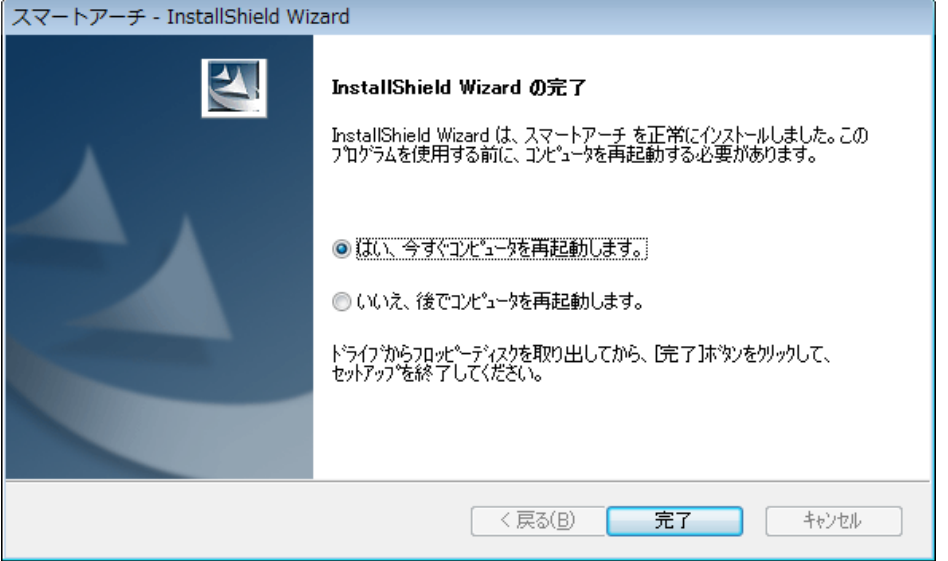

(5) アップデート終了後、上記【1. スマートアーチのバージョン確認】に記載の手順にした がって、スマートアーチのバージョンが「V3.00L10 M03」と表示されていることを確認し てください。

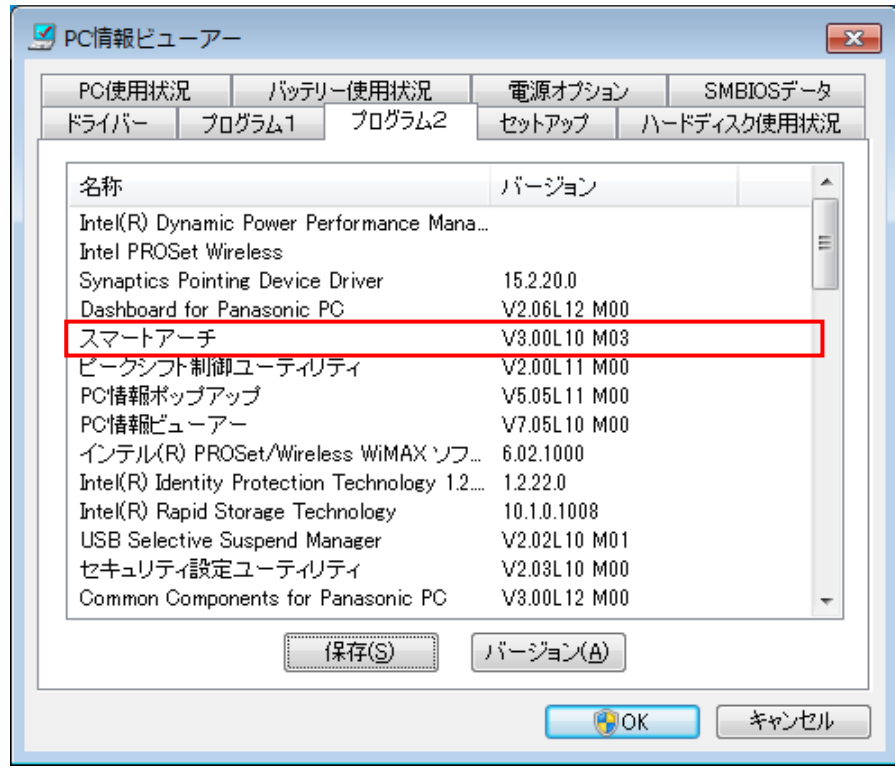

スマートアーチのアップデート作業は以上で完了です。

## 5. 関連アプリケーションのバージョン確認

#### 5-1. ネットセレクター3 のバージョン確認

スマートアーチとネットセレクター3 を同時に使用するためには、別途 Web 公開されている「ネ ットセレクター3 V1.12L10」にアップデートしてください。

- (1) [スタート]-[すべてのプログラム]-[Panasonic]-[PC情報ビューアー]-[PC情報ビューア ー]をクリックします。
- (2) [プログラム2]をクリックし、「ネットセレクター3」のバージョンを確認します。

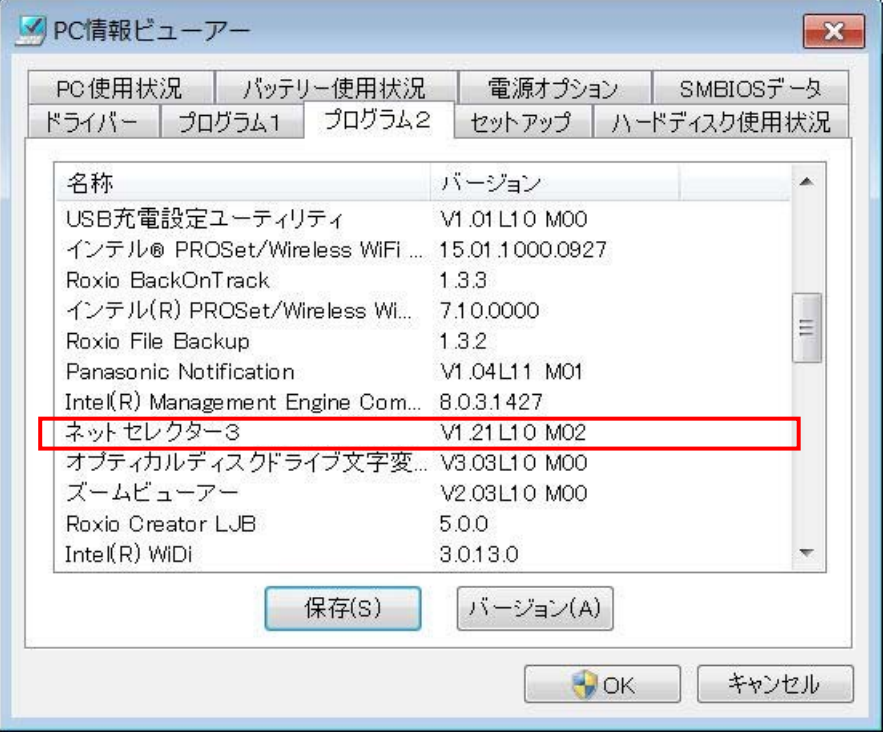

(3) ネットセレクター3のバージョンが「V1.12L10 M02」であることを確認してください。 「V1.12L10 M02 未満」の場合は、別途 Web 公開されている「ネットセレクター3 V1.12L10」 にアップデートしてください。

#### 5-2. Hotkey Appendix のバージョン確認

CF-SX1 及び CF-NX1 シリーズでスマートアーチを使用するためには、別途 Web 公開されている 「Hotkey Appendix V10.03L11」にアップデートしてください。

- (1) [スタート]-[すべてのプログラム]-[Panasonic]-[PC情報ビューアー]-[PC情報ビューア ー]をクリックします。
- (2) [プログラム2]をクリックし、「Hotkey Appendix」のバージョンを確認します。

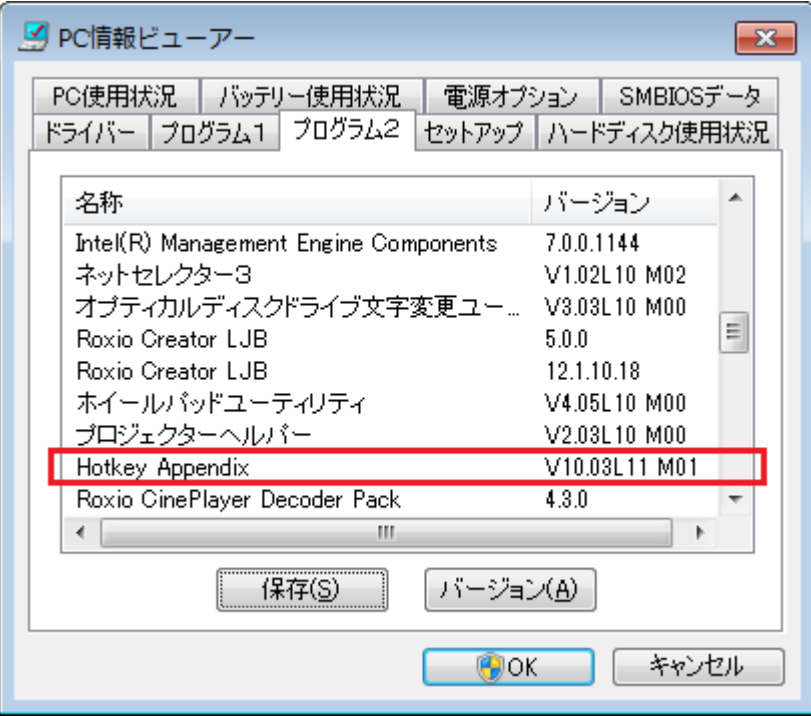

(3) Hotkey Appendix のバージョンが「V10.03L11 M01」であることを確認してください。 「V10.03L11 M01 未満」の場合は、別途 Web 公開されている「Hotkey Appendix V10.03L11 M01」にアップデートしてください。

以上